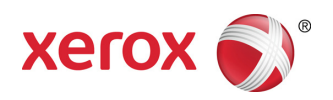

# Impressoras em Cores Xerox® de Produção Leve e Produção Básica

Impressão de divisórias

*Este documento contém instruções para imprimir divisórias no Servidor de Impressão FreeFlow quando conectado a equipamentos de produção leve/básica (por exemplo: a Impressora em Cores Xerox 550/560 ou a Impressora Digital em Cores Xerox 700).*

#### **Na impressora**

- 1. Selecione uma bandeja do papel.
- 2. Coloque a divisória na bandeja selecionada (Alimentação pela borda longa/Retrato) com o banco da guia no lado esquerdo da pilha.

### **OBSERVAÇÃO**

A primeira guia do jogo deve estar na parte superior se o trabalho for programado como especificado pelo sistema (1-N)

- 3. Selecione a opção **Tipo/Gramatura**: Divisória com Índice 106-128 g/m² (ou a gramatura apropriada).
- 4. Selecione o **Tamanho** do material detecção automática (8,5 x11 LEF).

### **OBSERVAÇÃO**

Não selecione 9 x 11. Selecione 8,5 x 11 ou A4 para imprimir divisórias.

5. Selecione **Confirmar.**

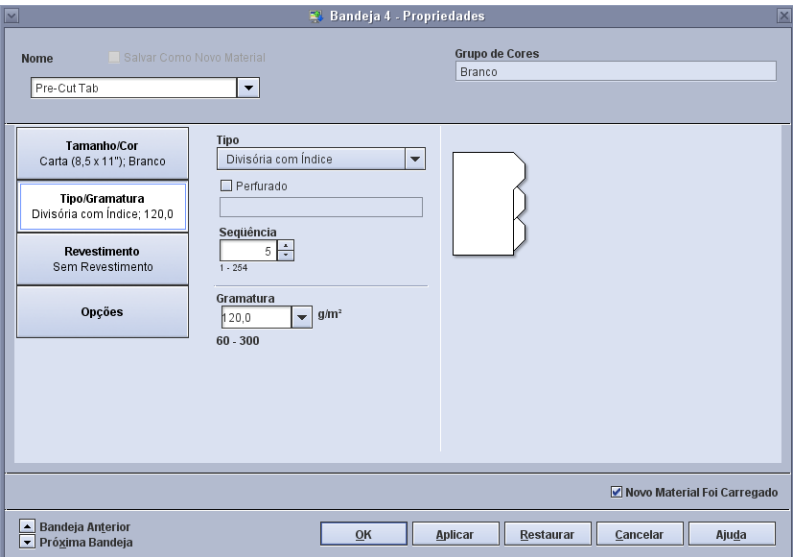

# **No Servidor de Impressão FreeFlow**

- 1. Selecione a bandeja do papel que contém as divisórias.
- 2. A impressora exibe o tamanho como **Personalizado**. Não altere esta configuração.
- 3. Selecione a opção **Tipo/Gramatura**: Divisória com Índice.
- 4. Selecione a opção **Sequência** e escolha o número de divisórias na sequência que você desejar.
- 5. Selecione a caixa de verificação que indica **Novo Material Foi Carregado**.

708P90023 Página 1

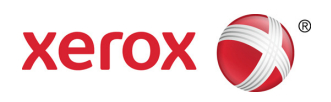

- 6. Selecione **OK.**
- 7. Selecione **Fechar.**

## **Imprimir de Arquivo / programar trabalhos no Gerenciador de Trabalhos**

- 1. Selecione o trabalho desejado e programe as configurações normais.
- 2. Selecione a guia **Páginas especiais**.
- 3. Selecione **Páginas de exceção** e programe as páginas de divisórias.

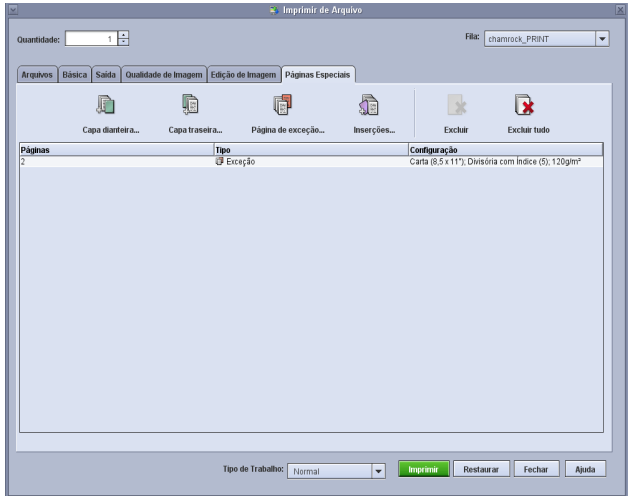

- 4. Adicione as páginas de exceção para as divisórias, como necessário. Use a opção de material carregado para selecionar a divisória que foi programada no mecanismo de impressão.
- 5. Se divisórias em branco precisarem ser adicionadas a um trabalho, as inserções podem ser usadas para colocar as divisórias no trabalho. Use a opção de material carregado para selecionar a divisória carregada no mecanismo de impressão.

#### **Notas:**

- A Página de exceção é a única seleção a ser feita para páginas de divisórias.
- Imprima cada trabalho completamente e anote onde as páginas de divisórias estão localizadas. Por exemplo: páginas 4, 10, 21, 26, 35, 41, 51, etc.
- Sempre selecione a opção Materiais carregados para escolher o material ao imprimir páginas de divisórias. Essa seleção assegura que o material correto seja usado na impressora e que não ocorra falha de correspondência do material de impressão entre o Servidor de Impressão FreeFlow e o mecanismo de impressão.
- As divisórias são impressas em apenas uma face.
- Revise cada trabalho cuidadosamente para assegurar que a programação de Página de exceção esteja exata.
- Não é possível executar divisórias nas velocidades nominais da impressora devido a um problema de materiais diferentes ao passar para o empilhador de alta capacidade.
- Execute uma recuperação manual de trabalho quando houver um atolamento. Remova a divisória atolada e substitua-a na bandeja do papel na ordem apropriada. Se o material for substituído de forma incorreta, o trabalho não será impresso corretamente.
- A seleção de **Material personalizado** imprime apenas da Bandeja 1.

708P90023 Página 2